#### **Adjudicación de cuenta Wifi temporal**

La adjudicación de una cuenta wifi temporal es un servicio al que se nos ha permitido acceder junto con otros dos: la gestión de incidencias con la tarjeta chip y la activación de cuentas institucionales. Dos (la activación de cuentas institucionales y la adjudicación de wifi temporalmente) están englobadas en el mismo apartado de la web ya que se relacionan con la gestión de la identidad.

Para poder trabajar con ellos es necesario estar dado de alta en cada uno de los servicios. En principio se ha dado de alta a aquellas personas que nos han indicado los responsables de cada biblioteca y/o servicio.

Ambos se gestionan desde *Gestión de Identidad UCM*, que contiene más opciones y es un espacio al que puede acceder todo el personal. Está accesible desde el perfil de *Personal* de la UCM. Es decir, vamos a la página principal de la UCM, pinchamos en *Personal* y después en *Gestión de Identidad UCM*, en la parte superior derecha de los listados.

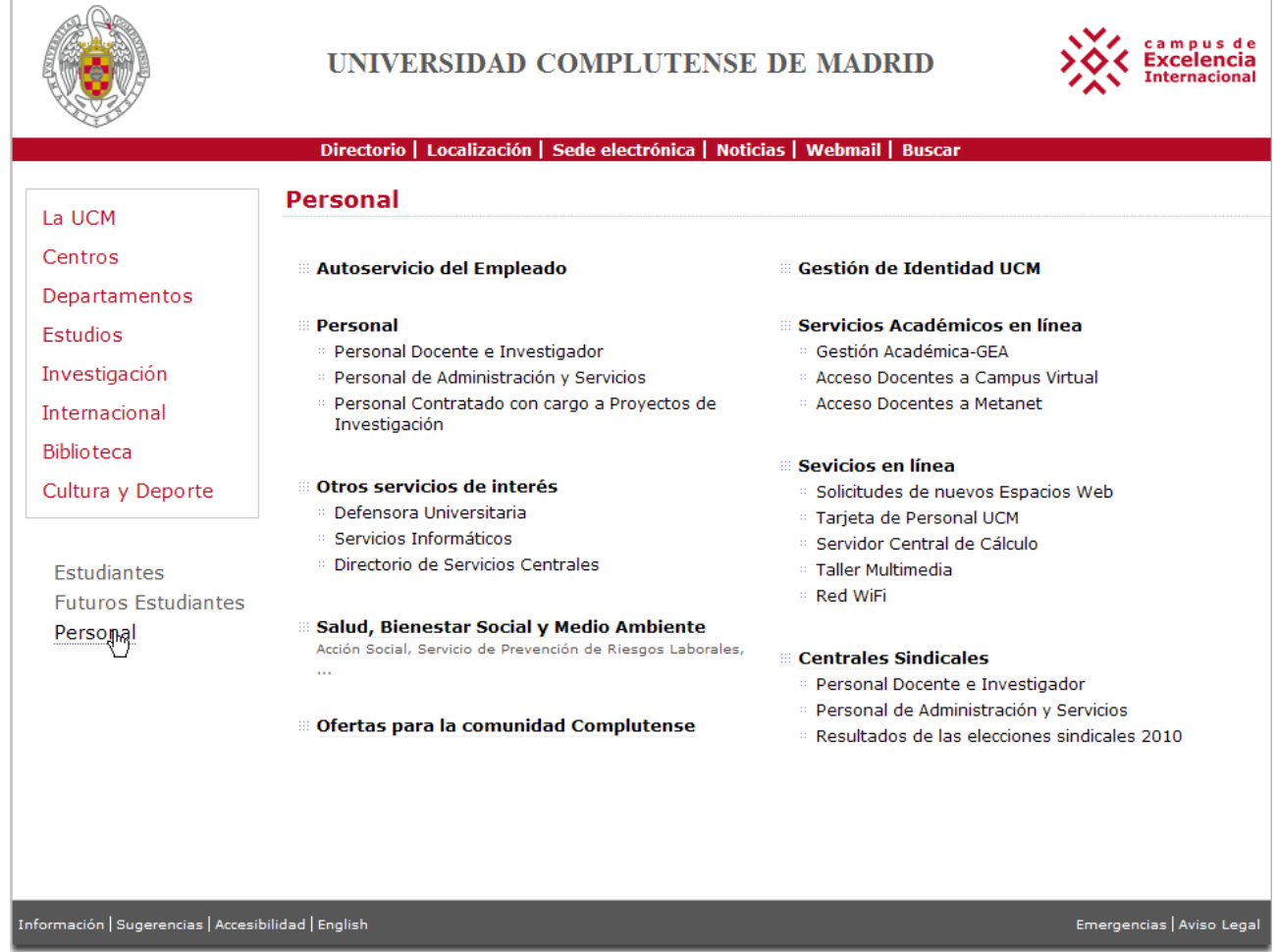

Universidad Complutense de Madrid - Ciudad Universitaria - 28040 Madrid - Tel.+ 34 914520400

uni>ersia

## Nos pedirá nuestra dirección de correo institucional con su correspondiente contraseña.

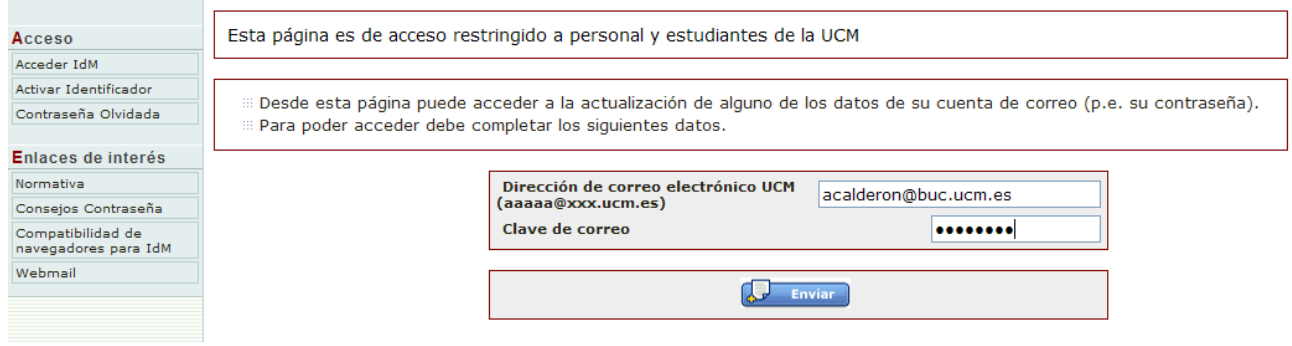

*Adjudicación de una cuenta wifi temporal para un usuario ajeno a la universidad* **1**

Nos aparecerá una pantalla en la que en la parte izquierda tendremos definidas las opciones que tenemos accesibles. En el caso que nos ocupa son las que aparecen bajo el epígrafe *Administrar*.

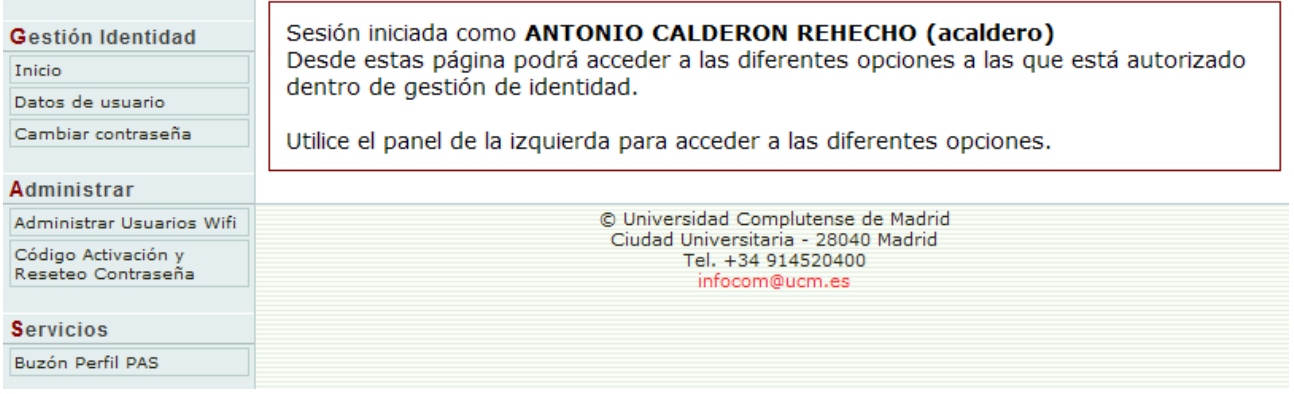

### **1. Adjudicación de cuentas wifi temporales**

De las opciones que tenemos dentro de la Gestión de Identidad, la que es pertinente para esta tarea es la de *Administrar usuarios WIFI*.

Antes de explicarla es conveniente comentar que los informáticos no ven problema alguno por dar de alta a muchas personas o porque renovemos los permisos. "No come pan" es la expresión que utilizó nuestro interlocutor. Esto no es óbice para que –como todo- se ajuste a las necesidades verdaderas.

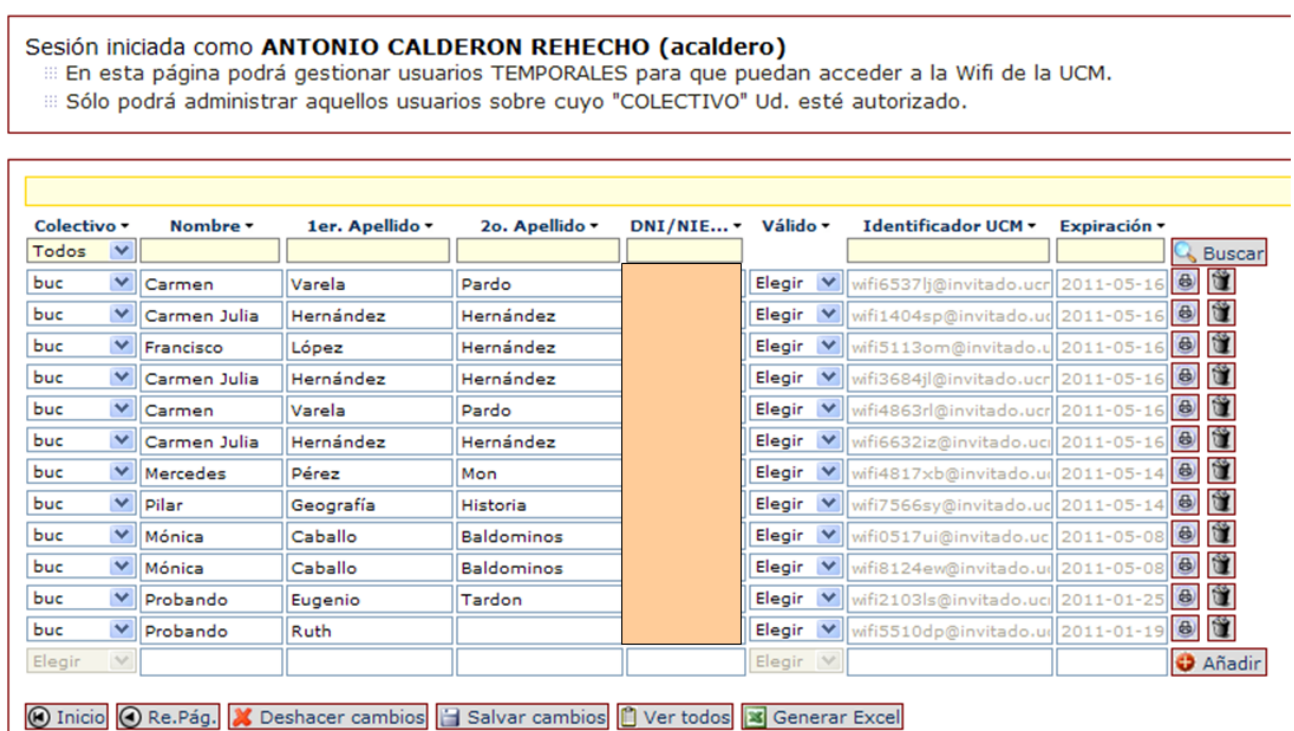

En esta pantalla se contienen todos los elementos necesarios para gestionar este servicio. Hemos ocultado los DNI de las personas dadas de alto.

Como vemos tiene dos elementos básicos: campos y botones.

#### **1.2 Zona de campos**

Con respecto a los **campos** diferenciamos **3 zonas**:

**1.2.1 La superior**, con fondo amarillo, sirve para buscar (explicamos después los campos) y también para ordenar.

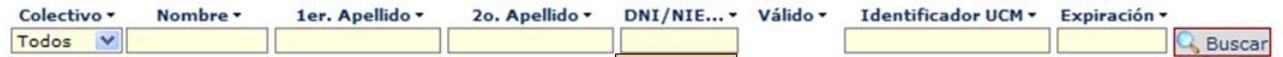

Los términos a buscar se introducen en el campo correspondiente y después se pulsa en *Buscar*.

Las etiquetas que identifican el contenido de los campos van acompañadas de una punta de flecha que mira hacia abajo, similar a la de los desplegables. Si pinchamos en ella nos ordenará todos los resultados, alternativamente de mayor a menor y de menor a mayor.

**1.2.2 La intermedia**, con fondo blanco y con datos, recoge la información de los usuarios dados de alta. La mayor parte de los de la primera imagen son ejemplos de prueba. Los que mostramos a continuación, no.

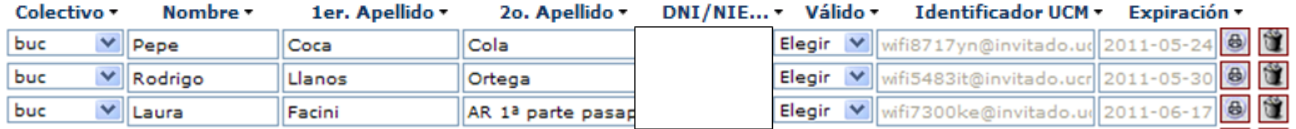

Explicación de los campos:

- *Colectivo*: no debemos preocuparnos por él, ya que sólo tenemos una opción disponible (**buc**). Eso sí, es imprescindible seleccionarla.
- *Nombre y apellidos*: no precisan explicación; aunque tienen su importancia (ver siguiente campo)
- *DNI/NIE*: **elemento fundamental** sin el que no podremos dar de alta a nadie. La razón última es que como desde la red puede hacerse cualquier cosa, permite identificar al responsable de hacer algo inadecuado.
- *Válido*: Desplegable con 3 opciones que establecen el periodo durante el que va a estar activa la cuenta que creemos. Las posibilidades son: 1 día, 1 semana, 1 mes.
- *Identificador UCM*: es la dirección de la cuenta que se crea. Se genera automáticamente en un campo en el que no podemos entrar con el cursor
- *Expiración*: Indica la fecha en que dejará de estar vigente la cuenta creada. También se genera automáticamente.

**Botones en este área**: Hay dos botones: una impresora (parece un candado) y una papelera.

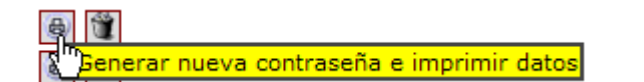

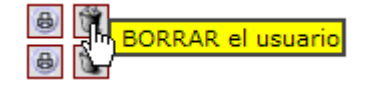

La **impresora** sirve para crear una nueva contraseña e imprimir los datos. Hay que contemplar que estamos mostrando los resultados de las cuentas que ya están dadas de alta, de ahí la opción de generar nueva contraseña.

La impresión de datos es importante y tiene su razón de ser. Si el usuario está pidiendo una cuenta wifi significa que no tiene conexión a la red; por eso sería absurdo enviarle un mensaje a una cuenta de correo que no podría abrir. Lo que hace la aplicación es generar un pdf que se imprime. Una opción alternativa es que ese pdf se copie en un USB o similar del usuario.

La papelera tiene como objetivo borrar el usuario y todos sus datos. Lo hará inmediatamente, sin pedir confirmación.

**1.2.3 La inferior**, que aparece difuminada, aloja un botón fundamental, que nos permite incluir a los usuarios nuevos: **O** Añadir

Al pinchar en él nos aparece una línea nueva en la que se introducen los datos del nuevo usuario:

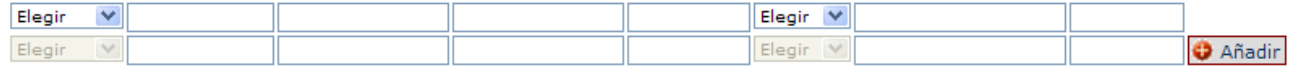

*Adjudicación de una cuenta wifi temporal para un usuario ajeno a la universidad* **3**

Vamos a explicar cómo hacerlo en el punto final, tras hacer un repaso al resto de botones.

## **1.3 Botones inferiores**

Ya hemos visto algunos botones que aparecen junto a los campos del formulario. Además de ellos, en la parte inferior encontramos una barra de botones que cambiará ligeramente según nos encontremos en la primera pantalla o en una intermedia, en el caso de que hicieran falta varias pantallas para mostrar los resultados.

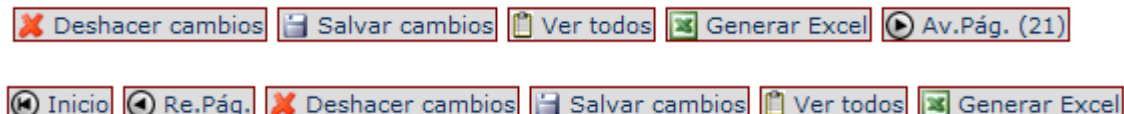

Sus funciones responden básicamente a la leyenda que aparece en ellos.

- El más importante es el de *Salvar cambios*, ya que nos permite crear las cuentas. No nos permitirá finalizar nuestra tarea si no están completados todos los campos obligatorios.
- El de *Deshacer cambios* sólo afecta al registro nuevo que estemos creando.
- *Ver todos* nos muestra en una pantalla todos los registros creados.
- *Generar Excel* debería permitirnos guardar todo en un fichero Excel; pero a menudo da error.

Hay otros botones que nos mueven por las distintas pantallas que se generan al incluir únicamente 15 registros en cada una: *Av. Pág***.**, *Re. Pág***.** e *Inicio*.

# **2. Procedimiento para crear una cuenta wifi temporal**

Nos encontramos en la biblioteca y una persona quiere que le proporcionemos una cuenta temporal para usar la wifi.

Se supone que no forma parte de la comunidad universitaria complutense ya que podría usar su cuenta de correo institucional para acceder a la wifi.

Y tampoco de ninguna otra universidad española, ya que puede usar *Eduroam*. Es posible que desconozcan el servicio, en cuyo caso además de informarles sobre él procederíamos a crear la cuenta temporal.

- 1. Acceder al espacio de Gestión de Identidad UCM. Podemos hacerlo desde el enlace oportuno en el perfil de Personal de la web de la Universidad Complutense de Madrid o directamente en su dirección web: **https://idm.ucm.es/cgi-bin/idmAuth.pl**
- 2. Introducimos nuestra cuenta de correo institucional con su contraseña correspondiente.
- 3. En el espacio de Gestión de Identidad UCM buscamos la opción *Administrar usuarios wifi*. Si no nos han dado de alta en el servicio no encontraremos la opción en el lateral izquierdo.

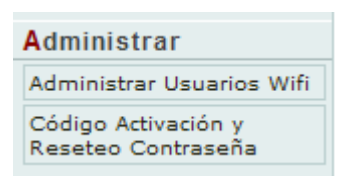

4. Una vez en el espacio propio de administración de usuarios wifi lo primero que deberíamos hacer es comprobar si el usuario ya está dado de alta, ya que puede tener una cuenta vigente en cuyo caso no es necesario crear una nueva; aunque si ha olvidado su contraseña se puede generar una nueva.

Se busca bien mediante ojeo (se puede cambiar el orden como hemos mencionado) bien introduciendo directamente términos en los campos de la línea superior y pinchando en buscar:

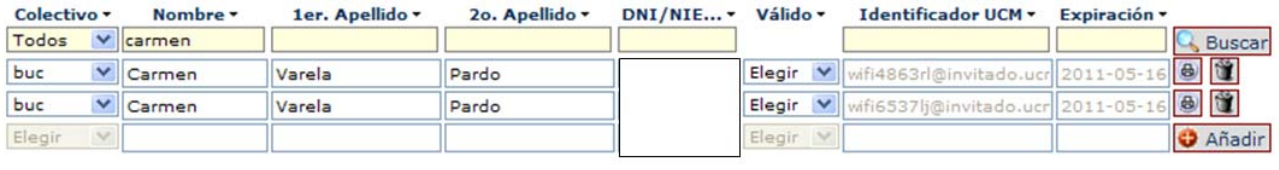

<u>X</u> Deshacer cambios 3 Salvar cambios 1 Ver todos 3 Generar Excel

La búsqueda (como se ve contrastando la imagen anterior y la que sigue, ordenada por el nombre) es exacta sin truncamiento, por lo que lo mejor es buscar por un campo con pocas posibilidades de coincidencias, como el DNI.

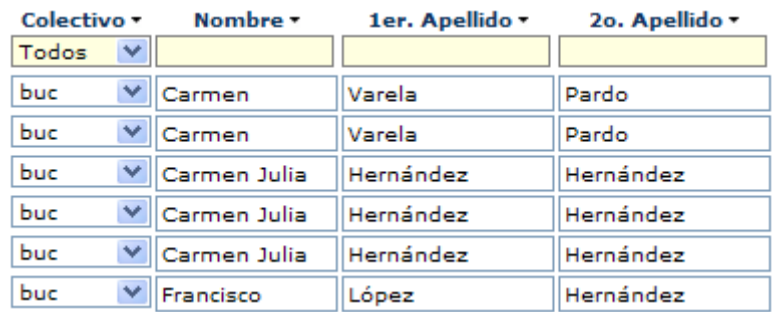

- 5. Hemos comprobado que no está la persona indicada, por lo que creamos **un nuevo registro**. Para ello hacemos uso del botón *Añadir*:
- 6. Inmediatamente se crea una línea totalmente en blanco en la parte inferior en la que podemos introducir los datos de la persona en cuestión. El fondo cambia a verde cuando introducimos información.

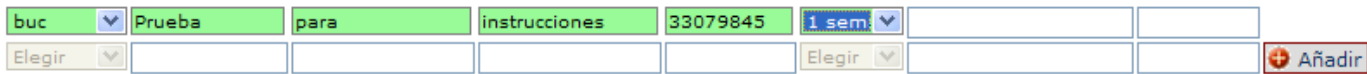

- 7. Pinchamos en *Salvar cambios*. Y se producen dos hechos:
	- a. Se abre un fichero pdf y la opción de impresora para imprimirlo. Si el ordenador lo permite se puede solicitar que lo imprima como pdf para entregarlo como archivo electrónico.

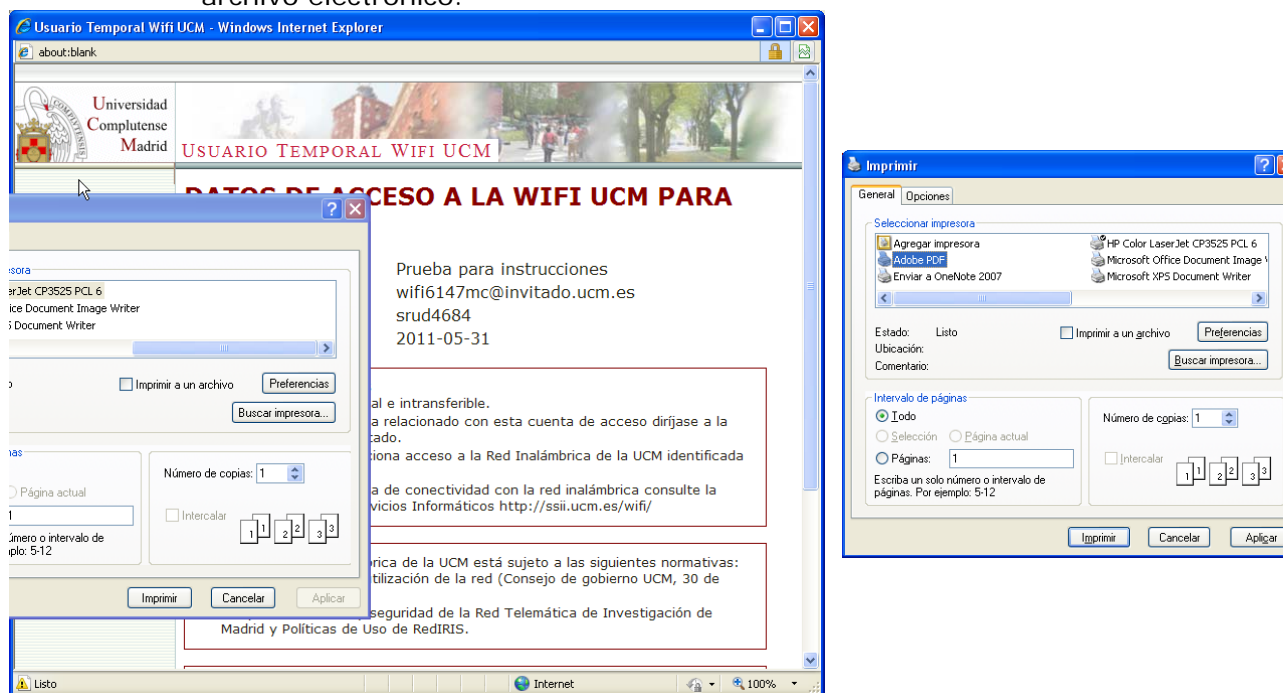

*Adjudicación de una cuenta wifi temporal para un usuario ajeno a la universidad* **5**

b. Quedan rellenos los dos campos que están vacíos a la derecha y se generan los botones de papelera e impresora, al mismo tiempo que el registro se coloca ordenado según fecha de caducidad de la cuenta.

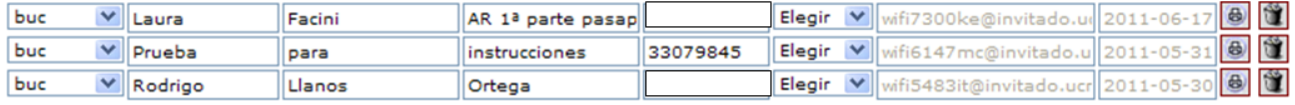

Si alguno de los campos no estuviera completado el programa lo solicitaría como necesario y no guardaría los cambios. Aunque hay ocasiones en que los datos son correctos, parece que no funciona y si nos salimos y volvemos a entrar vemos que los cambios se han realizado. Ya hemos avisado a los informáticos sobre los problemas detectados.

- 8. Se entrega el papel impreso al usuario o se hace una copia del pdf a su USB y se borra el fichero. Hay que recordar que en esta wifi está la contraseña del usuario. El bibliotecario con este último sistema podría hacer uso indebido de esta cuenta. Aunque también se hace un poco responsable al haberse autentificado para dar de alta la cuenta, una de las razones para no aceptar cuentas de la biblioteca que no fueran personales.
- 9. La cuenta ya está creada. Si no necesitamos crear ninguna otra o borrar alguna de las caducadas o cualquier otra actividad con Gestión de la Identidad UCM debemos salirnos de este espacio. En el lateral izquierdo está la opción para salir.

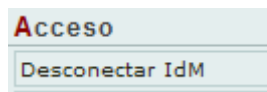